# **How to Configure Inbound Load Balancing and Link Failover with BGP**

BGP is used to announce routes to the neighboring networks. If you are using two or more ISPs to connect to the Internet, you can use BGP to assign a preferred link to each propagated subnet. To make your preferred route more attractive to the remote router, you can make the secondary link appear longer by artificially lengthening its AS-Path. Because BGP neighbors are continuously monitored by the remote router, inbound link failover is achieved because the secondary link is automatically chosen if the preferred link becomes unavailable.

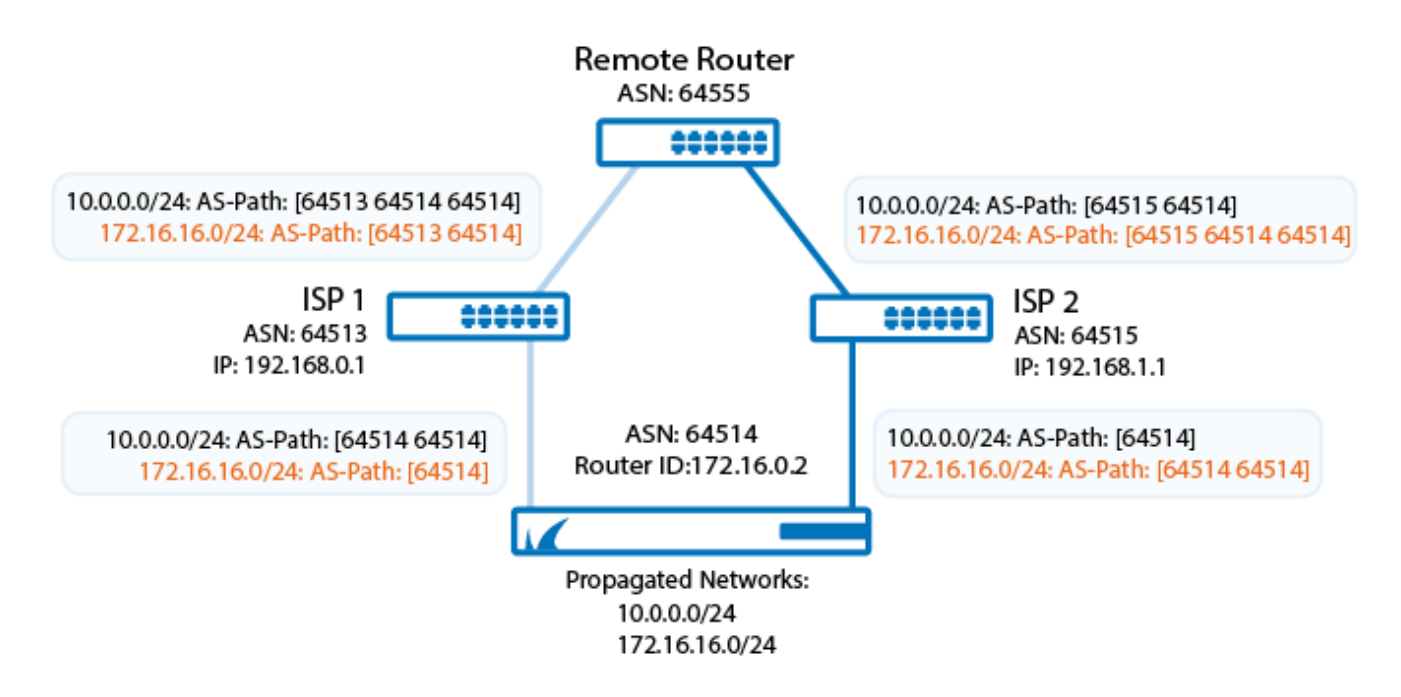

# **Before You Begin**

Before you configure the BGP service, get an AS number for your network. AS numbers from 64512 to 65534 and 4,200,000,000 to 4,294,967,295 are reserved for private networks.

# **Step 1. Enable the BGP Service**

Create and configure the BGP service.

- 1. Create an **OSPF/RIP/BGP Service**.
- 2. Go to **CONFIGURATION > Configuration Tree > Box > Virtual Servers >** *your virtual server* **> Assigned Services > OSPF-RIP-BGP-Service > OSPF/RIP/BGP Settings**.
- 3. Click **Lock**.
- 4. From the **Run BGP Router** list, select **yes**.
- 5. From the **Operation Mode** list, select **advertise-learn**.
- 6. In the **Router ID field**, enter the IP address of the router.
- 7. Click **Send Changes** and **Activate**.

# **Step 2. Configure the BGP Service**

Configure the BGP service and propagate the local subnets (e.g., 10.0.0.0/24 and 172.16.16.0/24).

1. Go to **CONFIGURATION > Configuration Tree > Box > Virtual Servers >** *your virtual server* **> Assigned Services > OSPF-RIP-BGP-Service > OSPF/RIP/BGP Settings**.

How to Configure Inbound Load Balancing and Link Failover with BGP 1 / 6

#### Barracuda CloudGen Firewall

- 2. In the left pane, click **BGP Router Setup**.
- 3. Enter the **AS Number** for your network.
- 4. In the **Terminal Password** fields, specify a password for connecting to the BGP router service via telnet from the shell of the Barracuda NextGen Firewall F-Series.

The password can consist of small and capital characters, numbers, and non alpha-numeric symbols, except the hash sign  $(#)$ .

- 5. In the **Networks** table, add the local subnets (e.g., 10.0.0.0/24 and 172.16.16.0/24). For each subnet:
	- 1. Click the plus sign (**+**).
	- 2. Enter a **Name** for the network and click **OK**.
	- 3. In the **Network Prefix** field, enter the subnet. This is the subnet which is propagated via BGP (e.g., 10.0.0.0/24 or 172.16.16.0/24).

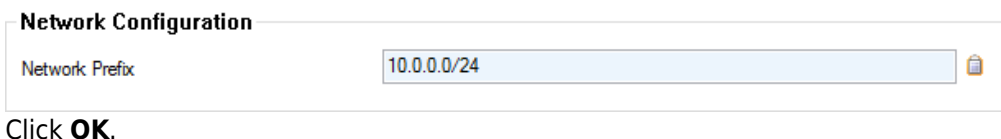

6. Click **Send Changes** and **Activate**.

4. Click **OK**.

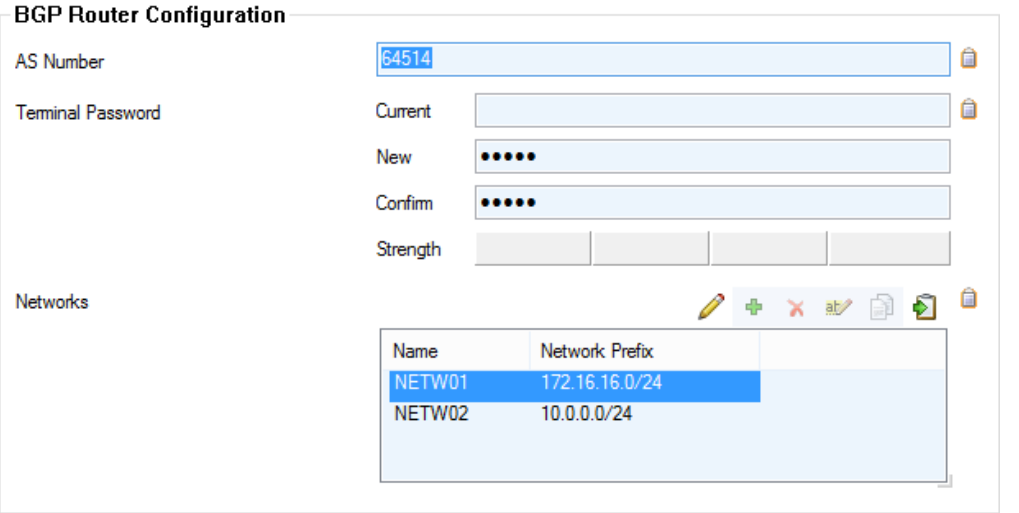

# **Step 3. Create BGP Neighbors**

Specify the IP addresses of the BGP neighbors that the BGP routing information should be propagated to. Normally, the ISP's router is the BGP neighbor.

- 1. Go to **CONFIGURATION > Configuration Tree > Box > Virtual Servers >** *your virtual server* **> Assigned Services > OSPF-RIP-BGP-Service > OSPF/RIP/BGP Settings**.
- 2. In the left pane, click **Neighbor Setup IPv4**.
- 3. Click **Lock**.
- 4. In the **Neighbors** table, create a BGP neighbor for each ISP. For each BGP neighbor:
	- 1. Click the plus sign (**+**).
	- 2. Enter a **Name** for the ISP (e.g., ISP1bgpNeighbor).
	- 3. In the **Neighbors** window, specify the following settings:
		- **Neighbor IPv4** Enter the IP address of the BGP neighbor (e.g., 192.168.0.1 or 192.168.1.1).
		- **OSPF Routing Protocol Usage** Select **no**.
		- **RIP Routing Protocol Usage** Select **no**.

 $\sqrt{2}$ 

- **BGP Routing Protocol Usage** Select **yes**.
- **AS Number** Enter the AS number that is assigned to the BGP neighbors (e.g., 64513 or 64515).
- **Update Source**  Select **Address**.
- **Update Source IPv4 Address** Enter the IP address that is assigned to the interface of the BGP neighbor (e.g., 192.168.0.254 or 192.168.1.254).

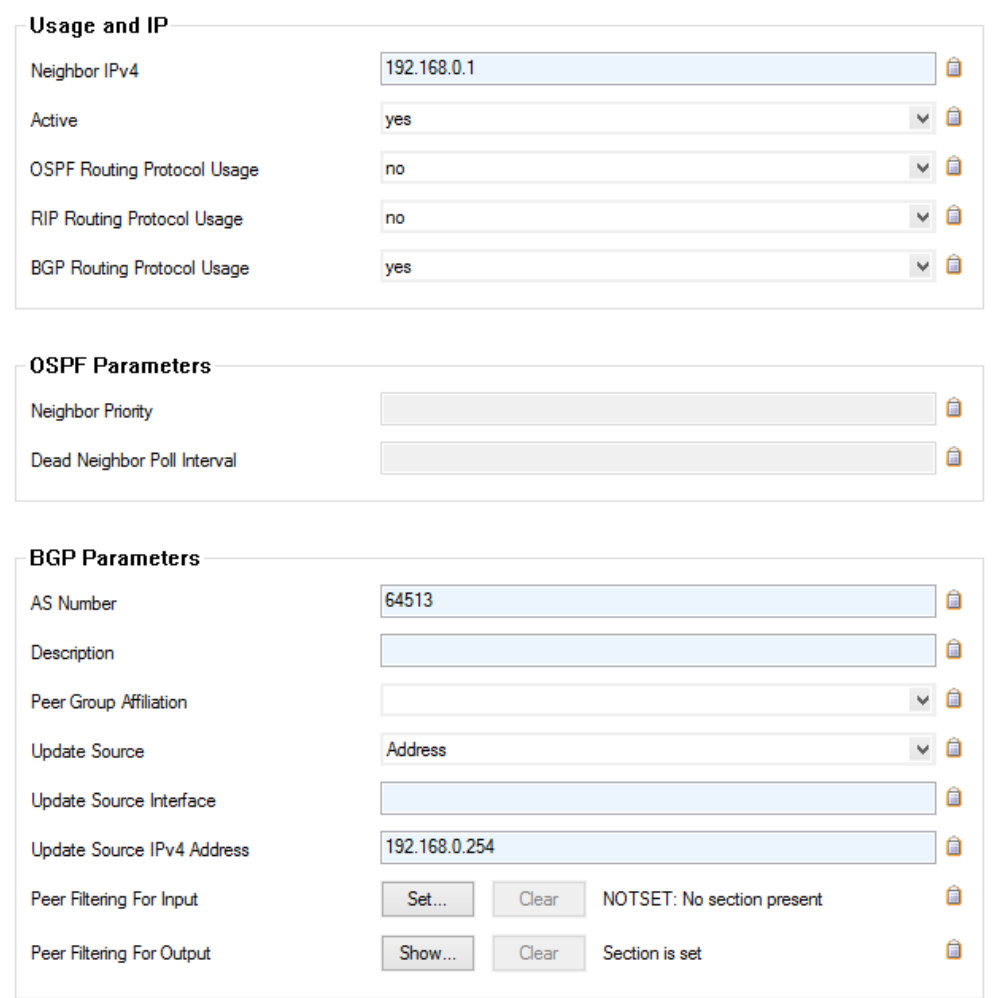

- 4. Click **OK**.
- 5. Click **Send Changes** and **Activate**.

#### **Step 4. Create IPv4 Prefix List Filters**

Create prefix list filters for each local subnet.

- 1. Go to **CONFIGURATION > Configuration Tree > Box > Virtual Servers >** *your virtual server* **> Assigned Services > OSPF-RIP-BGP-Service > OSPF/RIP/BGP Settings**.
- 2. In the left pane, click **Filter Setup IPv4**.
- 3. Click **Lock**.
- 4. In the **IPv4 Prefix List Filters** table, create a filter for the local subnets (e.g., 10.0.0.0/24 and 172.16.16.0/24). For each local subnet:
	- 1. Click the plus sign (**+**).
	- 2. Enter a **Name**.
	- 3. In the **Sequence Number** section, click the plus sign (**+**).

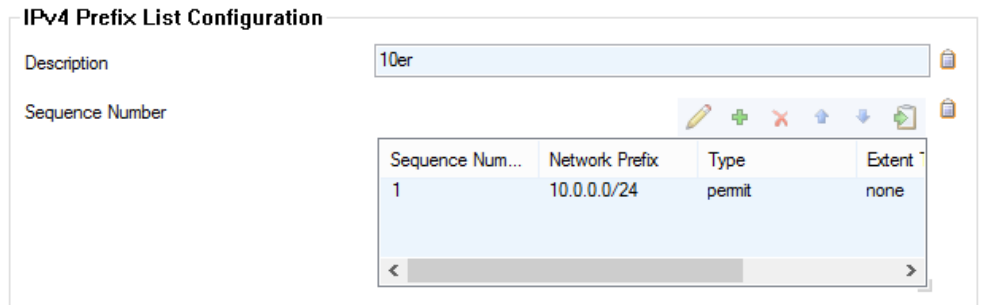

- 4. In the **Sequence Number** window, specify the following settings:
	- **Sequence Number** Enter the sequence number (e.g., 1). For additional networks to the prefix list, iterate the sequence number.
	- **Network Prefix** Enter the subnet (e.g., 10.0.0.0/24 or 172.16.16.0/24).
	- **Type** Select **permit**.
	- **Extent Type** Select **none**.

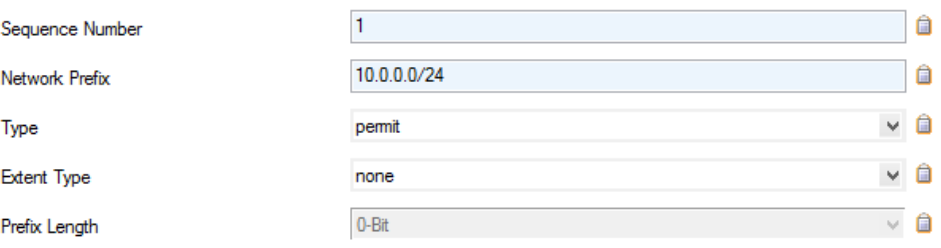

- 5. Click **OK** to close the **Sequence Number** window with your settings.
- 6. Click **OK** to close the **IPv4 Prefix Lists** window with your settings.
- 5. Click **Send Changes** and **Activate**.

# **Step 5. Create Route Map IPv4 Filters**

For each BGP neighbor, create a route map to propagate your preferences on how you want the remote router to route traffic to your network. The route maps add the AS number a second time to the BGP entries, to influence the remote router's decision on which network route is more direct.

- 1. Go to **CONFIGURATION > Configuration Tree > Box > Virtual Servers >** *your virtual server* **> Assigned Services > OSPF-RIP-BGP-Service > OSPF/RIP/BGP Settings**.
- 2. In the left pane, click **Filter Setup IPv4**.
- 3. Click **Lock**.
- 4. In the **Route Maps IPv4 Filters** table, add a filter for each BGP neighbor that you created in [Step 3](#page--1-0). For each neighbor:
	- 1. Click the plus sign (**+**).
	- 2. Enter a **Name** and click **OK**.
	- 3. In the **Route Map Entry** section, click the plus sign (**+**).
	- 4. In the **Route Map Entry** window, specify the following settings:
		- **Sequence Number**  Enter a unique sequence number (e.g., 1). This sequence number must be unique across all route maps. For additional entries iterate the sequence numbers.
		- **Type**  Select **permit**.
		- **H** Match Condition Select IP Prefix List.
		- **IP Prefix List** Select the IP prefix list that contains the subnet using this connection as the preferred incoming route (e.g., 10.0.0.0/24 via 64515 or 172.16.16.0/24 via 64513).
		- **Set Action** Select **None**.
	- 5. Click **OK**.
	- 6. In the **Route Map Entry** section, click **+**.
	- 7. In the **Route Map Entry** window, specify the following settings:

 $\sqrt{2}$ 

- **Sequence Number** Enter a unique sequence number (e.g., 1). This sequence number must be unique across all route maps. Iterate the sequence number for further
- **Type**  Select **permit**.
- **Match Condition**  Select **IP\_Prefix\_List**.
- **IP Prefix List** Select the IP prefix list that contains the subnet using this connection as a backup (e.g., 10.0.0.0/24 via 64513 or 172.16.16.0/24 via 64515).
- **Set Action Select AS Path.**
- **Set addition to AS-Path** Enter your AS number (e.g., 64514).

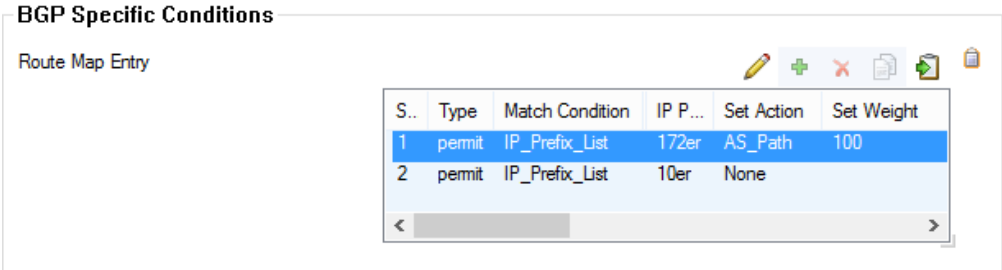

- 8. Click **OK** to close the **Route Map Entry** window with your settings.
- 9. Click **OK** to close the **Route Maps IPv4** window with your settings.
- 5. Click **Send Changes** and **Activate**.

#### **Monitoring BGP Routes**

To monitor the routes that are learned and propagated by BGP go to the **CONTROL > Network** page and click the **BGP** tab.

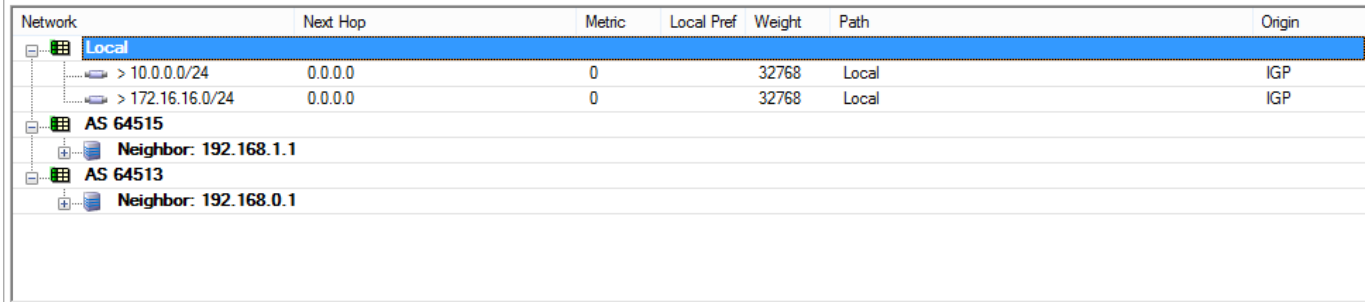

Interfaces/IPs | IPs | Interfaces | Proxy ARPs | ARPs | Statistics | OSPF | RIP | BGP | Switch Info

Barracuda CloudGen Firewall

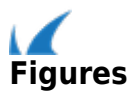